## Japan Knowledge

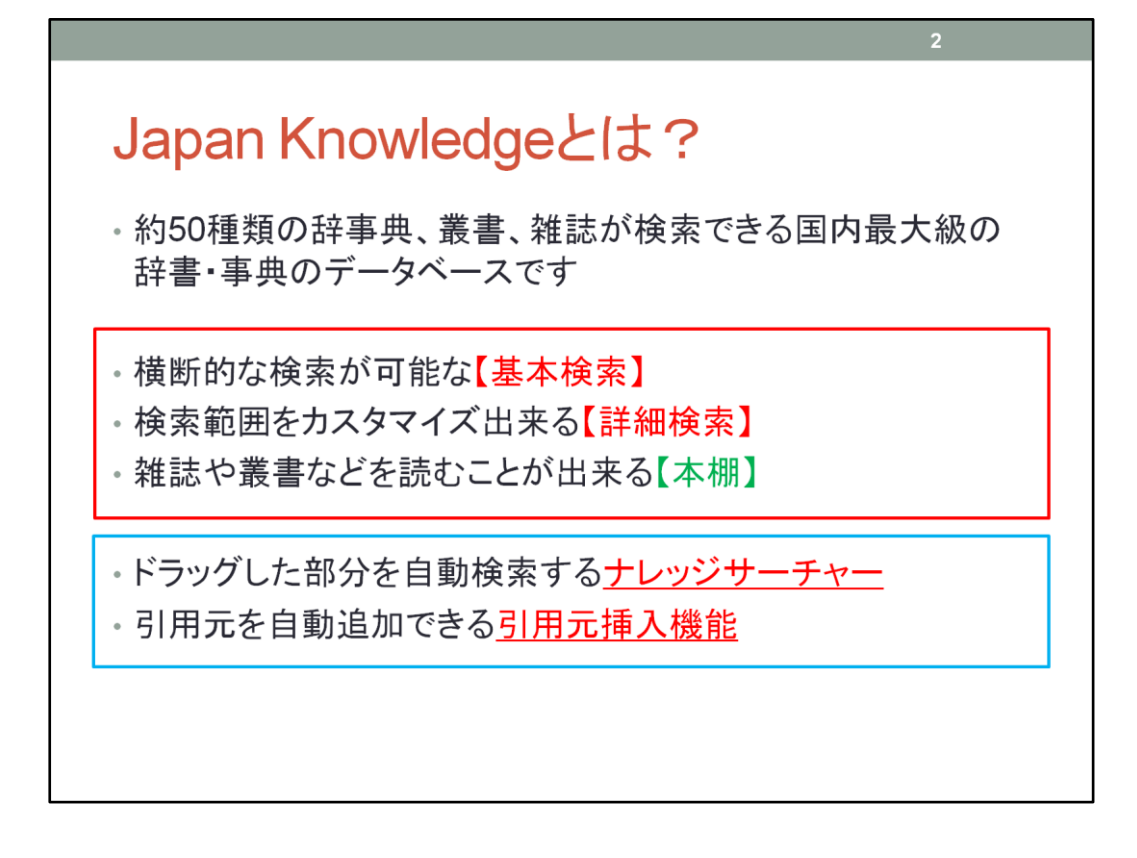

★ジャパンナレッジは約50種類の辞事典、叢書、雑誌が検索できる国内最大級の 辞書・事典のデータベースです。

横断的な検索が可能な基本検索、検索範囲をカスタマイズできる詳細検索、雑誌 や叢書などを読むことが出来る本棚機能がメインになっています。

★それに加えまして、補助的な役割を果たしてくれる機能が二つあります。ドラッグ した部分を自動検索するナレッジサーチャー、引用元を自動追加できる引用元挿 入機能です。後ほど詳しく解説しますね。

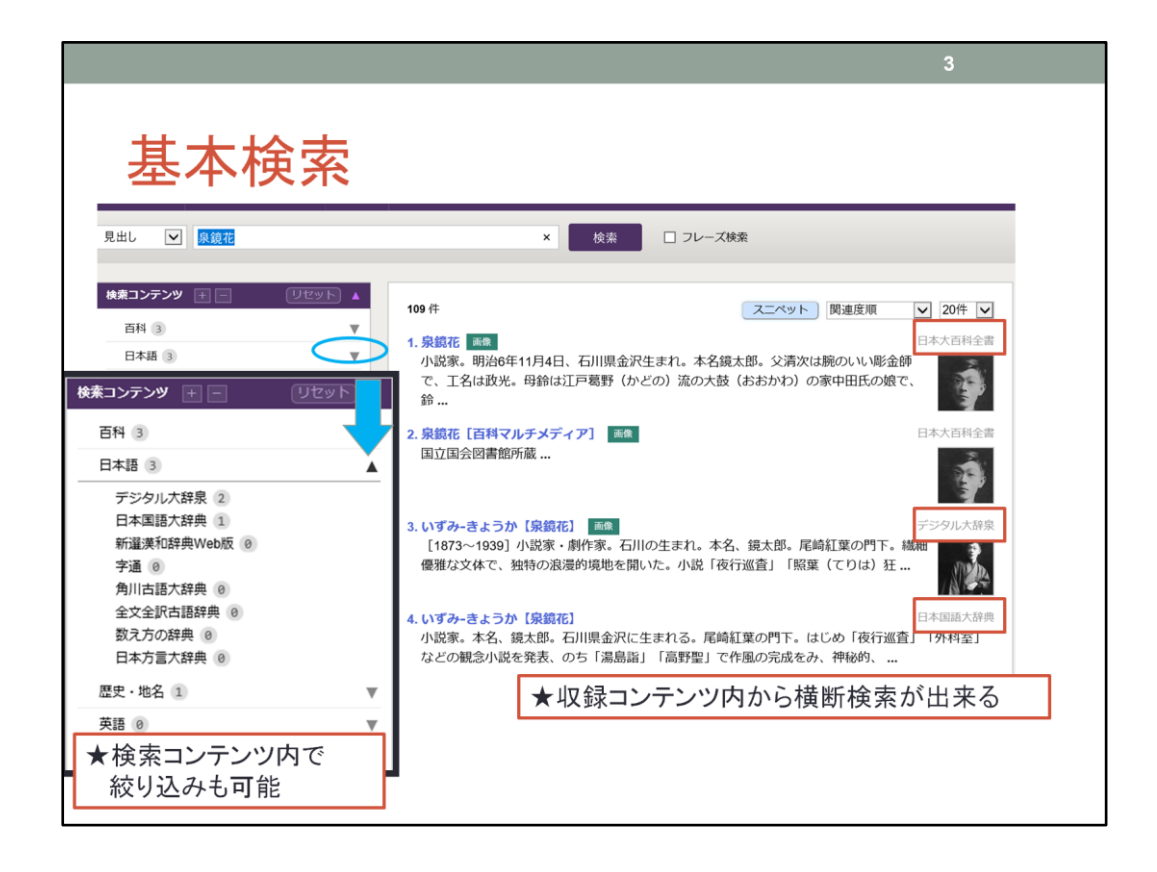

今回は「泉鏡花」で検索を行いました。こちらが検索結果の画面になります。 検索結果にはこの通り、★複数の辞典名が表示されています。★基本検索は収録 コンテンツ内から横断検索しているので、このような表示結果となります。

この検索結果を絞り込みたいときは、左にある検索コンテンツで範囲を絞り込むこ とが出来ます。

下向きの三角をクリックするとこのように表示されます。★「日本語」という枠内では デジタル大辞泉と、日本国語大辞典でヒットしていることが分かるかと思われます。 ★この辞書の結果だけが見たい、というときは絞り込みを行って下さい。

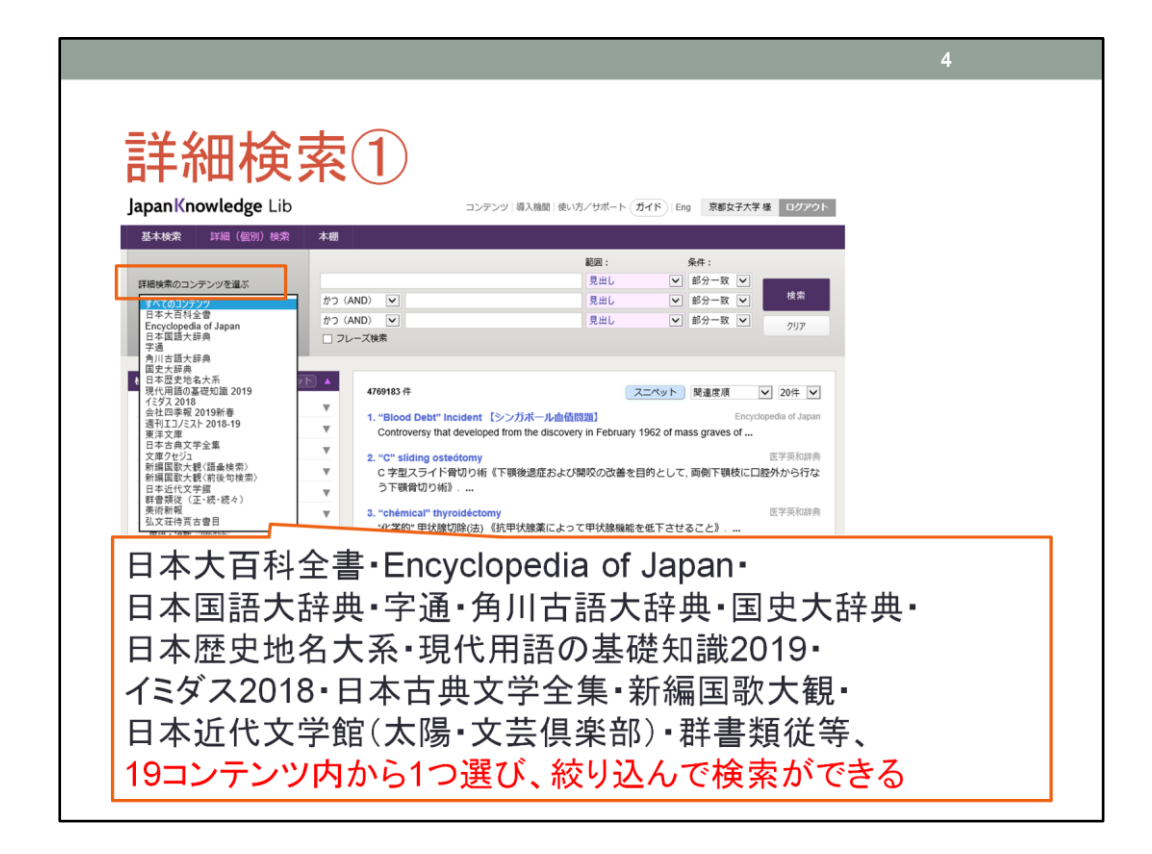

詳細検索では始めから検索のコンテンツを絞り込むことが出来ます。★詳細検索 のコンテンツを選ぶ、を押すと日本大百科全書、エンサイクロペディア オブ ジャパ ン、日本国語大辞典、字通などなど、表示されます。

★当館で契約している19コンテンツ内から一つ選ぶことで、限定された結果を得る ことが出来ます。課題などで「●●」事典から調べてきてください、と指定があった 場合はここで特定するとよいですね。

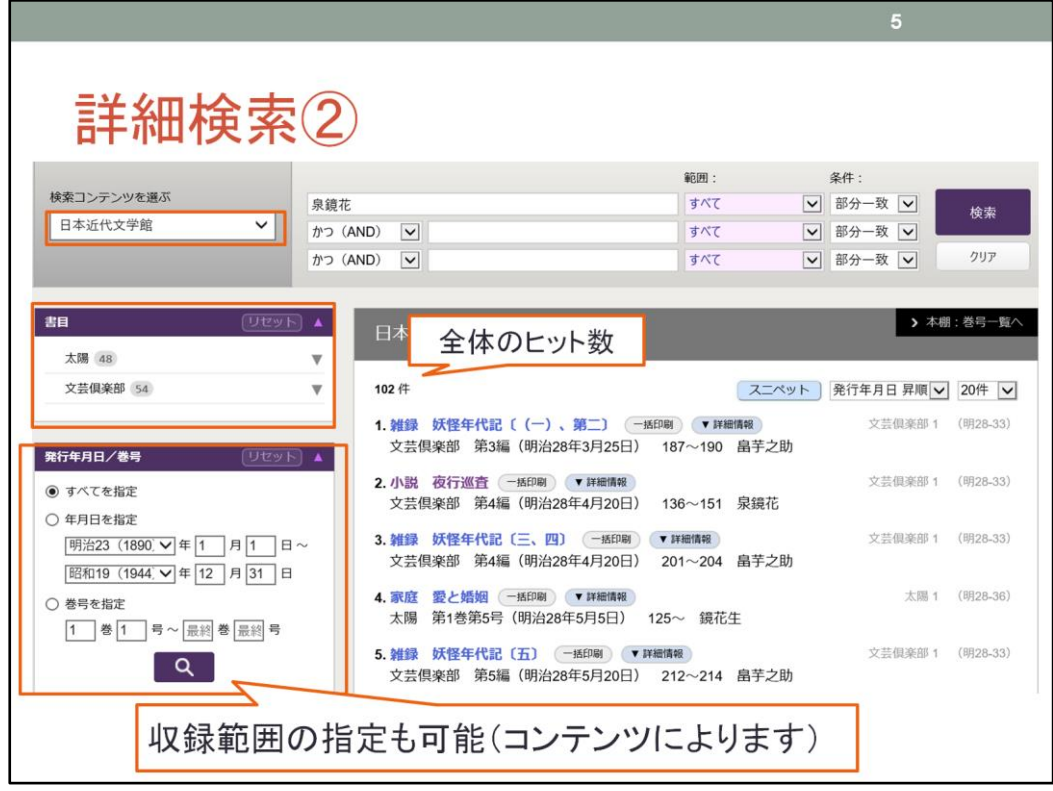

では詳細検索の結果画面について説明します。★今回は日本近代文学館を指定 し、泉鏡花で検索を行っています。

★書目内のリストで何から検索結果を得たかが分かります。今回は太陽と文芸倶 楽部から102件の検索結果を得ることが出来ました。

★発行年月日と巻号の欄からは「いつからいつまで」の収録範囲内で調べたい、と いった範囲の絞り込みが可能です。年月日と巻号、いずれかの絞り込みが出来ま す。

全てのコンテンツで収録範囲の絞り込みが出来るわけではありませんので注意し てくださいね。

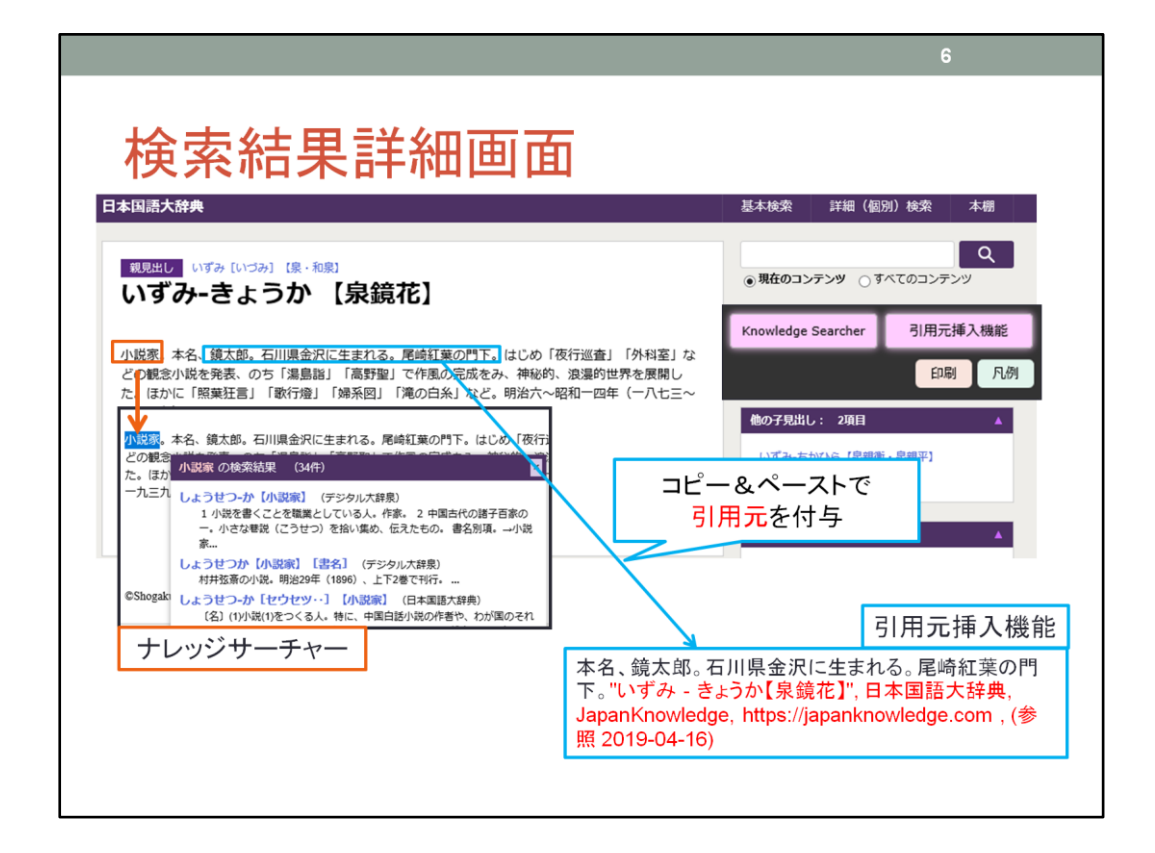

では、検索結果の詳細画面について、利用できる便利機能を2つご説明します。 ★右端にナレッジサーチャーと引用元挿入機能というものがあります。普段はOFF になっていますがクリックして、★使用中状態にするとピンクになります。

ではまず、ナレッジサーチャーについて説明します。小説家という単語を選択したと します。★ナレッジサーチャーをONにして小説家というワードをドラッグすると、

ドラッグした単語の傍に自動検索された結果が表示されます。この単語はどのよう な意味なのだろう、なんて読むのかな?など、調べている間に

単語の意味が分からないものが出て来たときはナレッジサーチャーを使ってみてく ださい。

次に引用元挿入機能について説明します。引用元挿入機能をONにして、★この範 囲をドラッグ、コピーします。

WORDやメモ帳に張り付けてみてください。このように表示されます。文章の後ろに ついているのが引用元です。他人が書いた文章を引用して、レポートの文中で使っ た際には必ず引用元を記載しなければなりません。

その引用元を自動で付与してくれるのが引用元挿入機能です。

更に、検索結果には関連項目や子見出しなど、結果に関連付けられた項目が表示 されることがあります。

泉鏡花の場合でしたら彼が著作した本の名前や、泉鏡花に関連する図書名などが 表示されます。一つの単語からたくさんの広がりを発見できるのも、ジャパンナレッ ジの特徴ですね。

以上が検索方法、検索結果についての説明です。

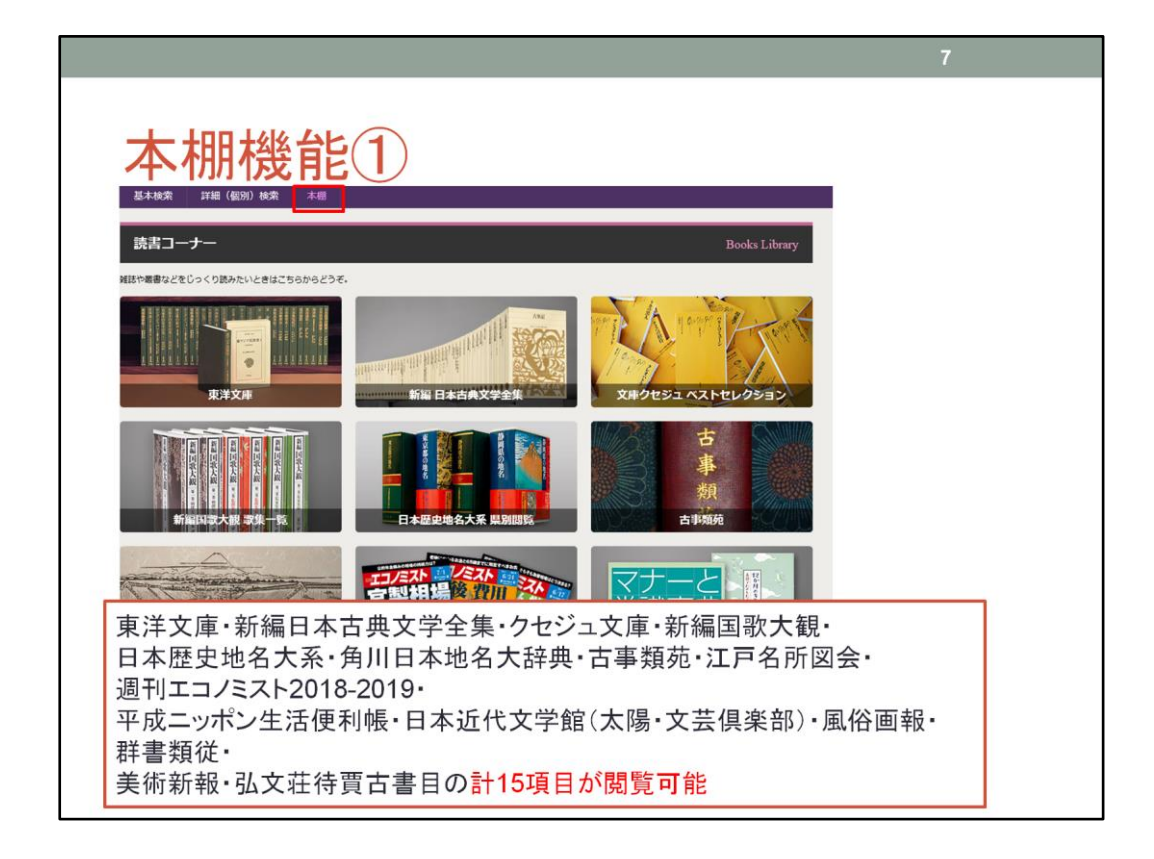

では、次に本棚機能について説明します。基本検索、詳細検索に続いて並んでい るのが★「本棚」機能です。

★本棚には東洋文庫・新編日本古典文学全集・クセジュ文庫・新編国歌大観・日本 歴史地名大系・角川日本地名大辞典・古事類苑(こじるいえん)・江戸名所図会(エ ドメイショズエ)・週刊エコノミスト・

平成ニッポン生活便利帳・日本近代文学館(太陽・文藝倶楽部)・風俗画報・群書類 従・美術新報・弘文荘待賈古書目(コウブンソウ タイコ コショモク)の合計15項目の 中身が閲覧可能です。

国文学に関連する資料がたくさん入っていますが、クセジュ文庫や経済に関する雑 誌、マナーや常識に関する資料も収録されていますので、知見を広げる際に是非 活用してください。

今回は「日本近代文学館」に収録されている太陽と文藝倶楽部について使い方を 説明します。

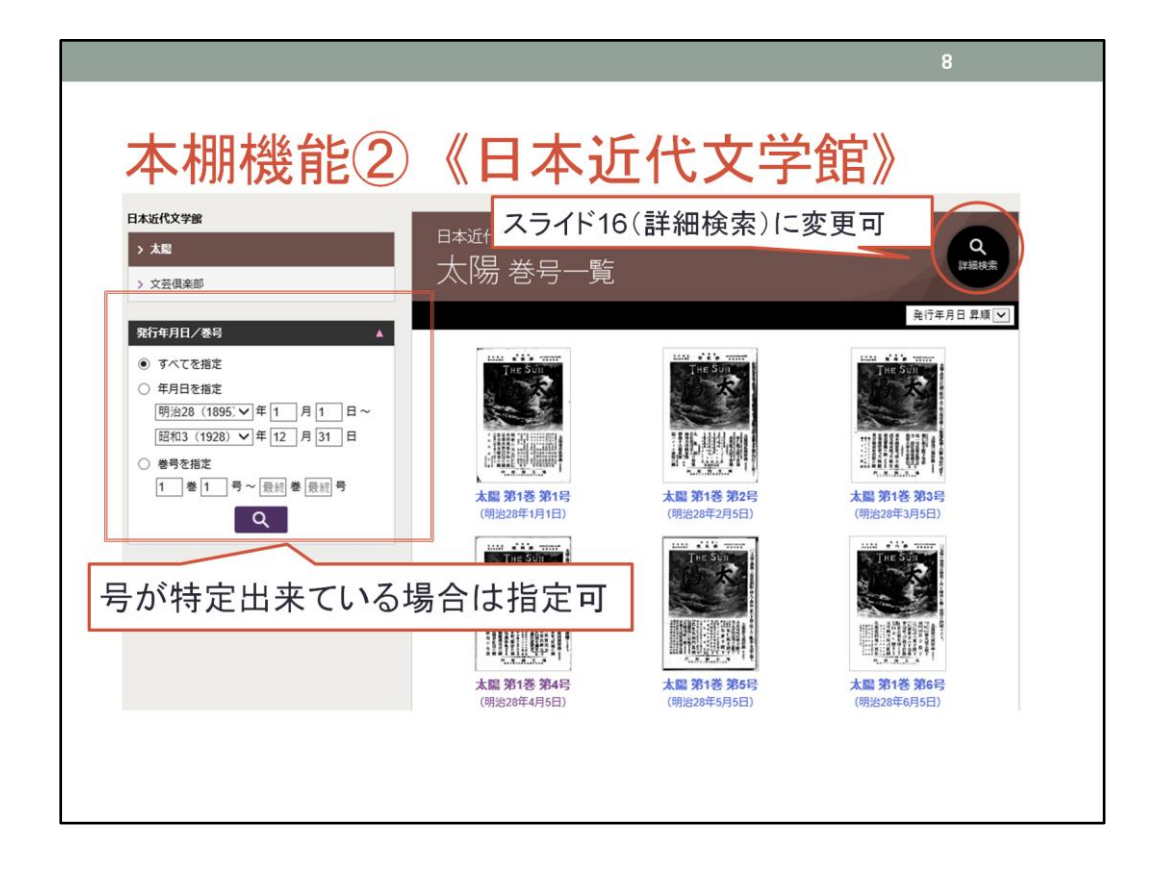

このスライドでは現在、太陽を選択している状態です。

★詳細検索でも表示されていた発行年月日と巻号を指定できる項目があります。 見たい巻号が特定できている場合はこちらで指定してください。

★巻号一覧のところに詳細検索のボタンが出ています。押していただくとスライド16 の画面に変更ができます。

では、早速一つ号を見てみましょう。

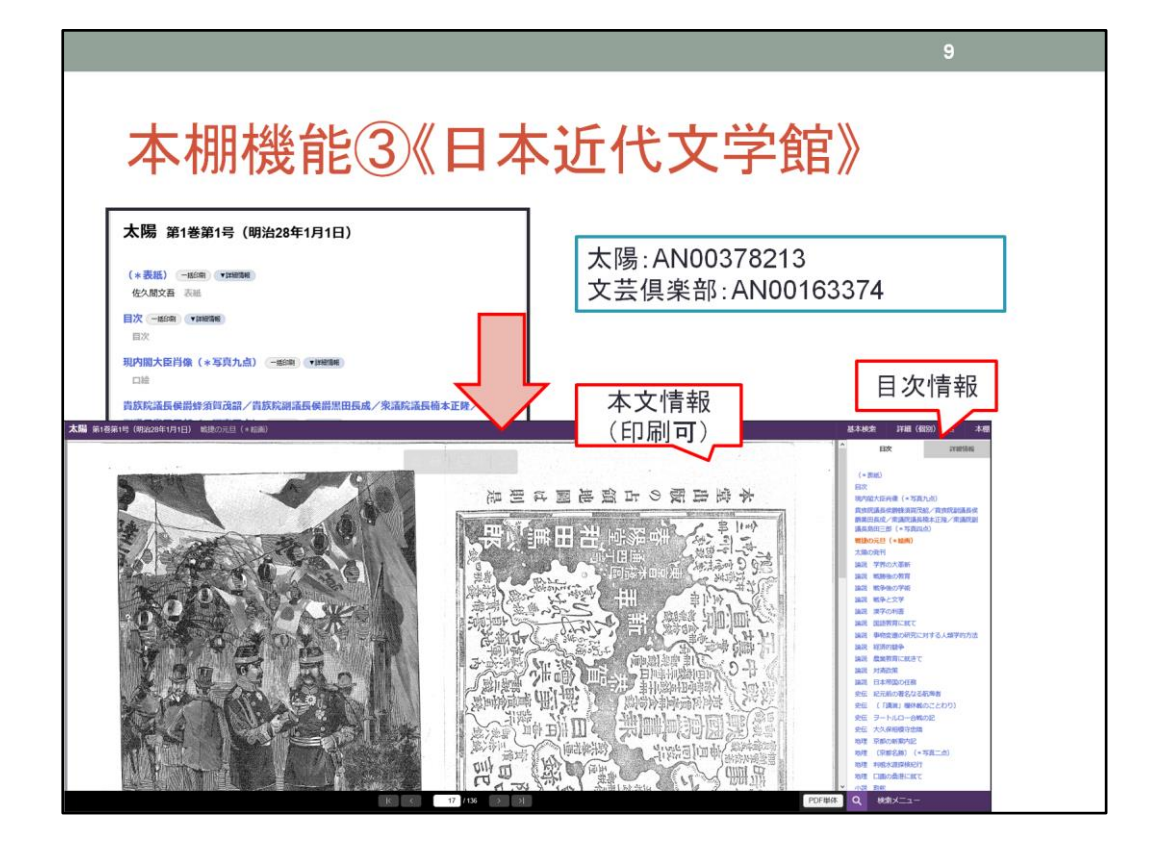

1巻1号を選択しました。目次が一覧でずらっと表示されます。目次の一部をクリック すると、★

本文が表示されます。本文の右に★目次情報が表示されますので、こちらから好 きなページを選択することもできます。

★本文情報は印刷も可能です。本文にカーソルを合わせると印刷のボタンを含ん だバーが表示されますので、プリンタのマークを押してください。

文芸倶楽部も太陽と同じように表示されます。

スライド16(詳細検索②)を再度見てください。

詳細検索画面で「日本近代文学館」を指定し、項目をクリックした場合は直接、本 文情報が表示されます。

雑誌から見たいか、特定の記事から見たいか、によって使い分けができると思いま すので、時と場合に応じてお使いください。

ちなみに京都女子大学では冊子体での太陽と文藝倶楽部も所蔵しています。双方 とも自動化書庫に入っていますので、冊子の形でご覧になりたい時は利用申込書 に希望巻号を記入し、総合カウンターへお出しください。

★今表示されたのが雑誌を特定する際に便利な書誌IDです。これを書いて貰える と素早く資料の特定できますので、良ければ「書誌ID」という言葉も覚えてください ね。出ているのが太陽と文藝倶楽部の書誌IDです。

残念ながら全部の巻号を持っている、というわけではありませんので、不足してい る分についてはジャパンナレッジでご覧ください。